# Dodawanie dostosowań

#### Aby dodać dostosowanie/dostosowania należy:

1. Wejść do karty ze szczegółowymi danymi zdającego, wybrać zakładkę *Dostosowania* i kliknąć przycisk *Dodaj* <sup>1</sup>.

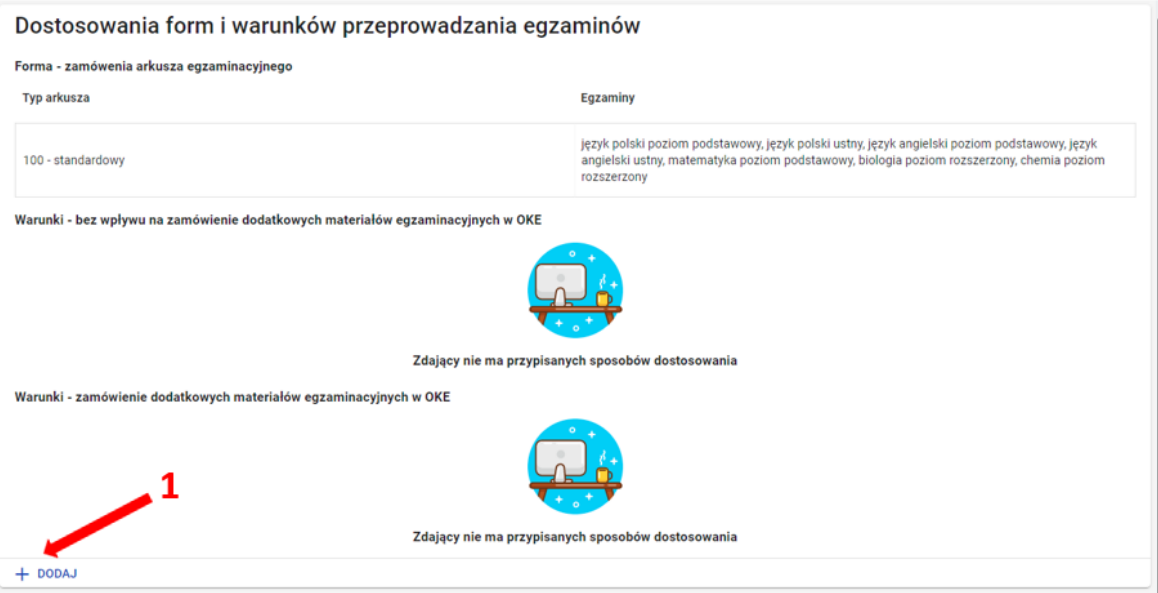

Pojawi się trójetapowy formularz dodawania dostosowań dla wybranego zdającego.

 $\mathbf{r}$ 

## O Dodaj dostosowanie dla Marian Barbara - A14 (1 z 3)

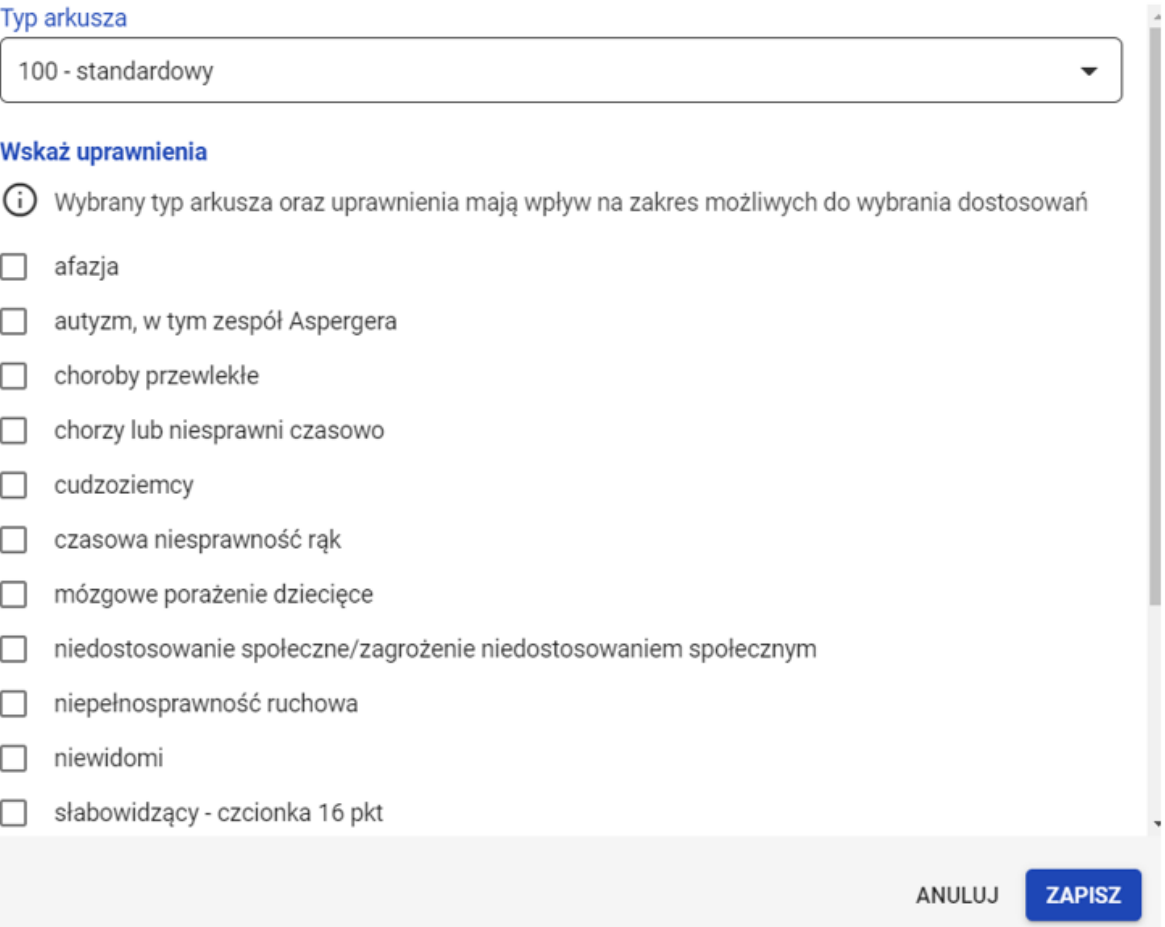

2. W 1. etapie, wybrać Typ arkusza z listy rozwijalnej<sup>2</sup>. Dla dostosowanego typu arkusza na dole listy grupy uprawnionych do dostosowania pojawi się domyślnie zaznaczona właściwa opcja<sup>3</sup>:

w przypadku, gdy zdający ma mieć dostosowaną jedynie formę egzaminu, czyli typ arkusza bez dodatkowych sposobów dostosowań należy odznaczyć kwadracik

z uprawnieniem na dole i zatwierdzić dostosowanie przyciskiem Zapisz. W tej sytuacji zostanie zmieniony jedynie typ arkusza w deklaracji.

w przypadku, gdy zdający ma mieć przyznane sposoby dostosowań należy kliknąć przycisk *Przejdź dalej*<sup>4</sup>.

W 1. etapie można również wskazać dodatkowe uprawnienia, zaznaczając odpowiedni kwadracik.

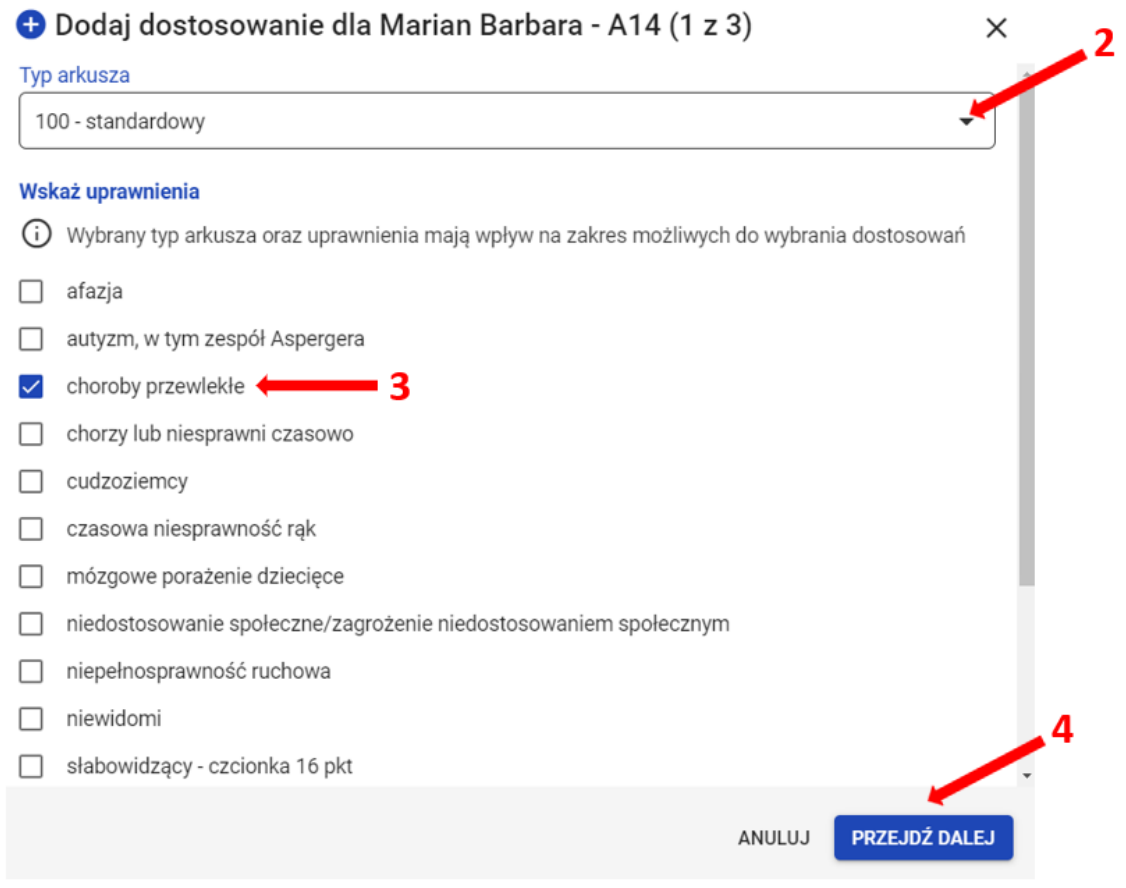

3. W 2. etapie zaznaczyć sposoby dostosowań<sup>5</sup> w zależności od przyznanych dostosowań warunków egzaminu dla danego zdającego i zatwierdzić przyciskiem *Przejdź* dalej<sup>6</sup>.

#### O Dodaj dostosowanie dla Marian Barbara - A14 (2 z 3)

Wybrane uprawnienia choroby przewlekłe Wskaż sposoby dostosowania 1. Bez wpływu na zamówienie dodatkowych materiałów egzaminacyjnych w OKE dostosowanie warunków zdawania do specyfiki choroby  $\mathcal{L}_{\mathcal{F}}$ П + korzystanie ze sprzętu medycznego i leków П  $\mathbf{G}$ przedłużenie czasu  $\blacktriangledown$ 5 ⊕ przedłużenie czasu przeprowadzenia egzaminów ustnych  $\blacktriangledown$ 2. Zamówienie dodatkowych materiałów egzaminacyjnych w OKE 6 komplet arkuszy dla zdającego i nauczyciela wspomagającego  $\blacktriangledown$ O **PRZEJDŹ DALEJ WSTECZ** 

4. W 3. etapie, w zależności od sposobów dostosowań:

- $\bullet$  zweryfikować, na których egzaminach zdający będzie korzystał z wybranych sposobów dostosowania. W tym celu można kliknąć przycisk Rozwiń wszystko<sup>7</sup> i usunąć egzamin (klikając na znak "x"), na którym zdający nie będzie korzystał z dostosowania.
- wskazać egzaminy, na których zdający będzie korzystał z dodatkowych materiałów egzaminacyjnych. W tym celu należy kliknąć na ikonkę +  $^{\,8}$ .

5. Wprowadzone informacje można poprawić klikając przycisk *Wstecz <sup>9</sup>lub zaakceptować klikając przycisk Dodaj dostosowania* <sup>10</sup>.

## O Dodaj dostosowanie dla Marian Barbara - A14 (3 z 3)

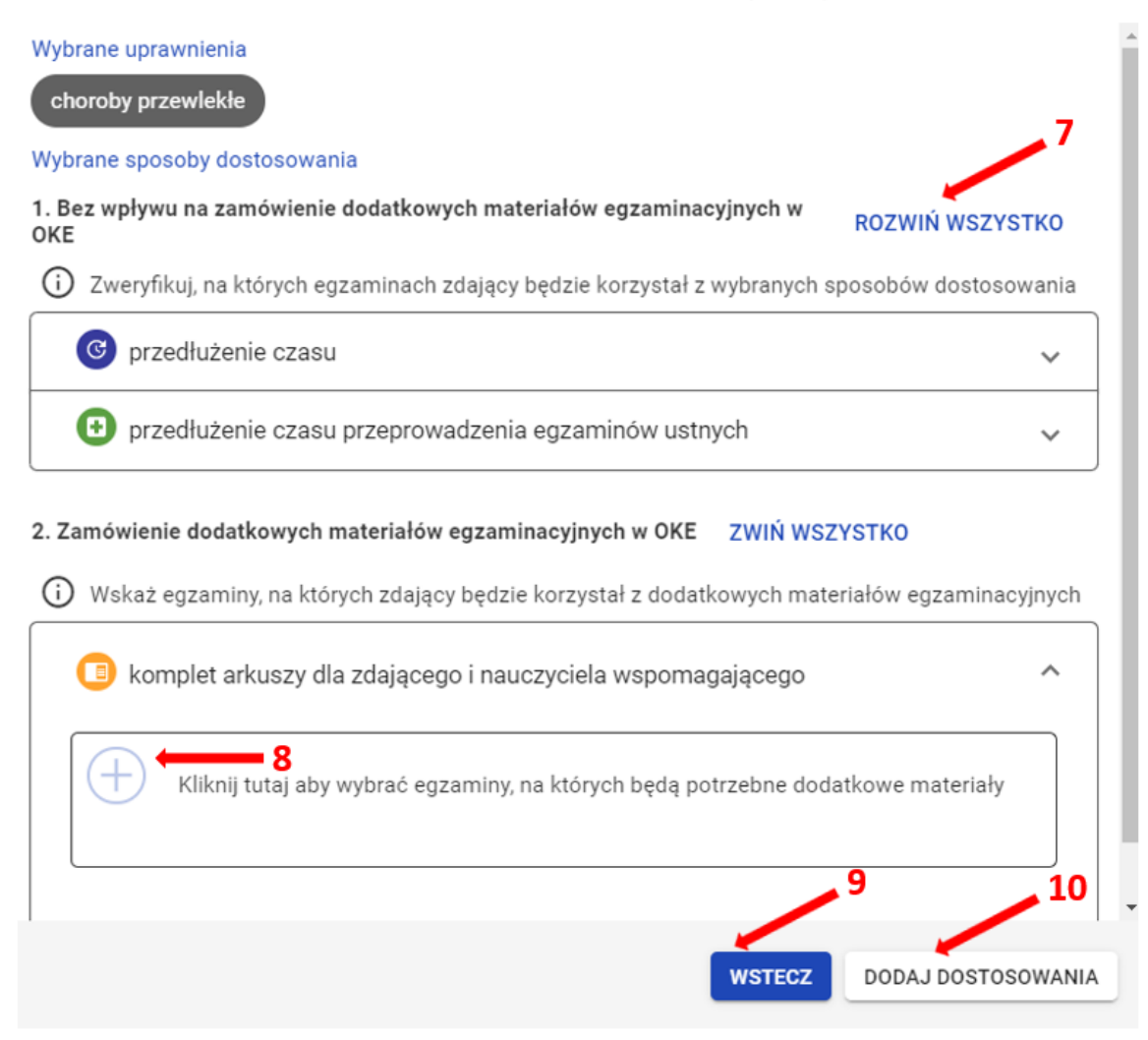

×

W widoku szczegółowym o zdającym pojawią się wpisane informacje o sposobach dostosowania warunków egzaminu.

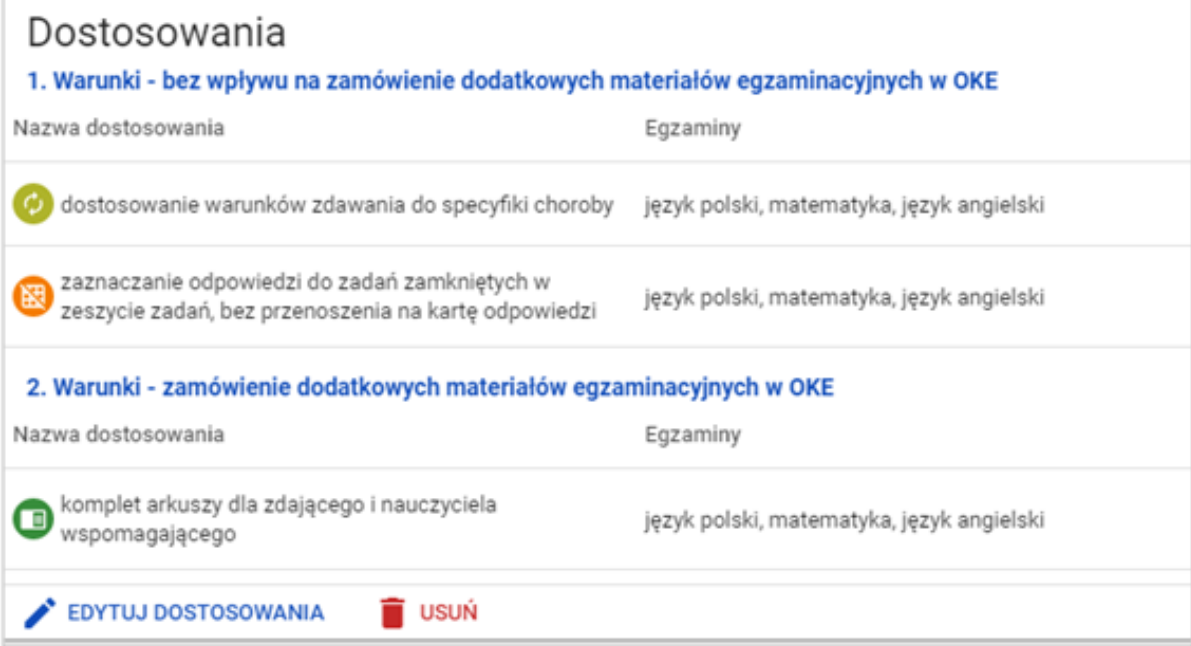